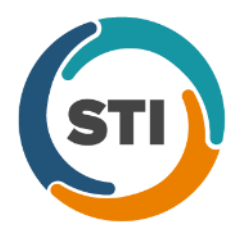

# **Add-Ins**

• **Collections – Add Charges –** The Add All and Remove All buttons in the Collections – Add Charges dialog from previous versions, have been renamed to **Select All** and **Deselect All** to more accurately describe the functionality of the buttons. See Figure 1.

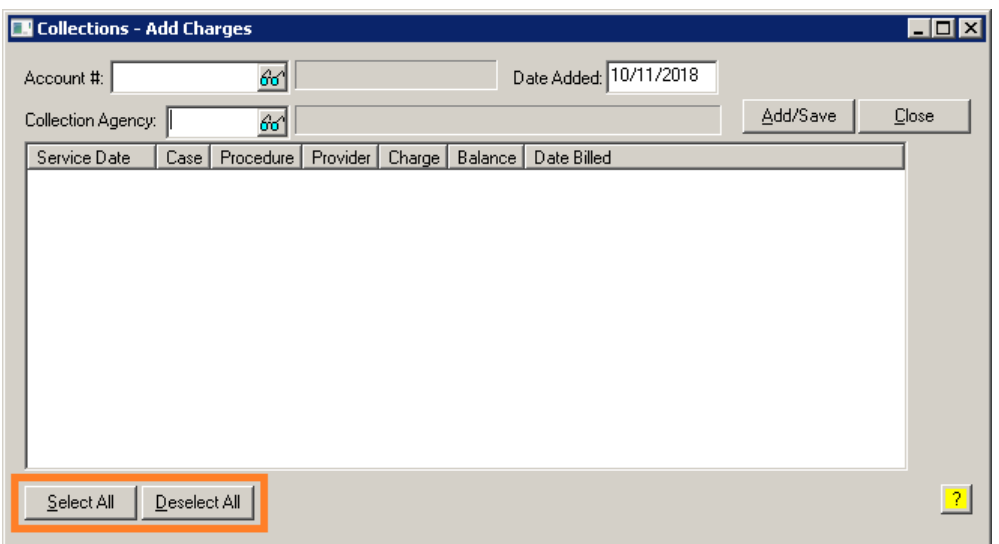

**Figure 1 – Collections – Add Charges**

• **Collections – Remove Charges –** The Collections – Remove Charges dialog has been updated with a **Select All** and a **Deselect All** button, thereby allowing you to select all charges, or to deselect all charges, when removing a patient's charges from collection. See Figure 2.

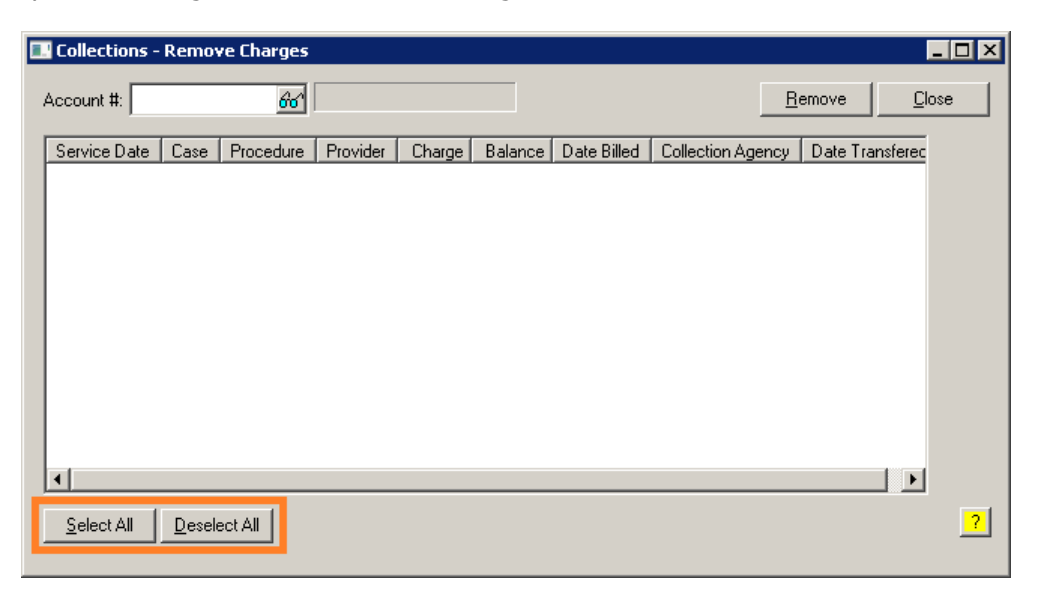

**Figure 2 – Collections – Remove Charges**

## **Administration**

- **Administration – Practice Tables – Provider –** The Taxonomy Codes dialog (accessed via the Taxonomy Code field lookup button in the Provider dialog) has been updated with the taxonomy codes and definitions based on the October 2018 Code Set (National Uniform Claim Committee). See Figure 3.
- **Administration – Practice Tables – Referral –** The Taxonomy Codes dialog (accessed via the Taxonomy Code field lookup button in the Referral and Other Providers dialog) has been updated with the taxonomy codes and definitions based on the October 2018 Code Set (National Uniform Claim Committee). See Figure 3.

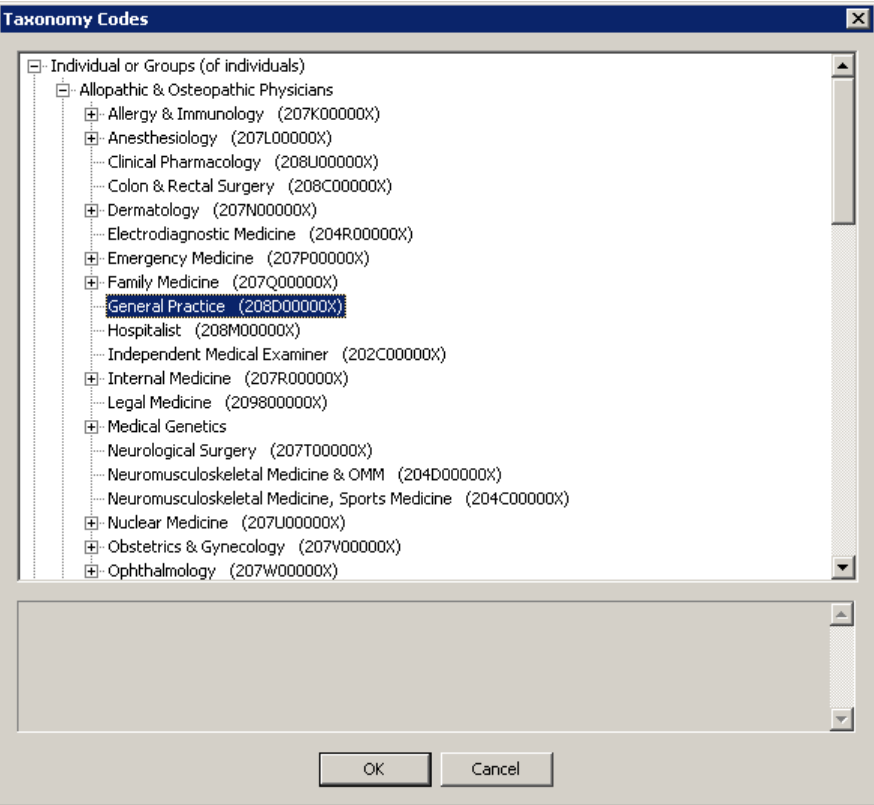

**Figure 3 – Taxonomy Codes**

• **Administration – Mobile –** The system has been updated so that whenever a user, who does not have access to the default practice selected, tries to access the Mobile Administration dialog (**Administration** > **Mobile** > **Mobile Administration**), or the New Patients from ChartMaker® Mobile dialog (**Administration** > **Mobile** > **New Patients**), will receive a message that they do not have permission to access the currently selected practice, and will not be able to gain access to those dialogs. See Figure 4.

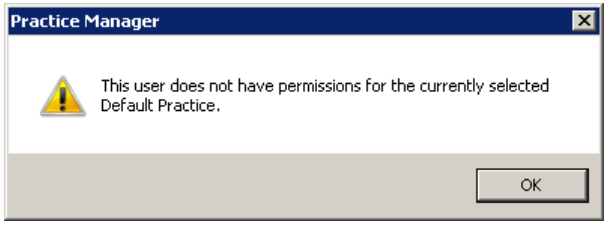

**Figure 4 – Practice Manager – Default Practice Message**

• **Administration – Utilities – Audit – Audit Trail –** The Audit Trail has been updated to differentiate when an appointment confirmation message is modified by an actual user or via the Patient Reminder Module. When an audit event occurs, Operator field will display **SYSTEM** when the change was made via the Patient Reminder Module, and the **User Code** when a user made the change. All other information in the other fields will populate as in previous versions.

#### **Appointment**

- **Appointment – Select Patient – Patient Access**  The system has been updated so that when enabling a patient for API Access, the email and/or printout that contains the patient's authentication code will now include the patient's name, in a similar manner as the emails and printouts do when authorizing a patient for the PatientPortal.
- **Appointment – Appointment Details – History**  The Appointment Audit Trail (accessed by clicking the **History** button in the Appointment Details dialog, or by right-clicking the an appointment in the **Schedule Appointment** tab), has been updated to differentiate when an appointment confirmation message is modified by an actual user or via the Patient Reminder Module. When an audit event occurs, Operator field will display **SYSTEM** when the change was made via the Patient Reminder Module, and the **User Code** when a user made the change. All other information in the other fields will populate as in previous versions.

#### **Clinical**

- **Clinical – Immunization**  The program has been updated to ensure that the latest CVX codes and CVX mappings, MVX codes and MVX mappings, Manufacturers, and NDC codes, per the latest CDC guidelines, are used for immunization procedures.
- **Clinical – Immunization – Immunization Registry – PhilaVax** The system has been updated to download and display immunization forecast information, if available, when downloading immunization history information from PhilaVax via the Registry Records dialog (**Chart** > **Registries** > **Immunization** > **View Registry Records**). Any applicable immunization forecast information will be displayed after the immunization history information. See Figure 5.

| Registry Records                                                                           |                                                                               |                                        |                                                   |                     |                                   | □     | $\times$ |
|--------------------------------------------------------------------------------------------|-------------------------------------------------------------------------------|----------------------------------------|---------------------------------------------------|---------------------|-----------------------------------|-------|----------|
| Download Records from this Registry                                                        |                                                                               |                                        |                                                   |                     |                                   |       |          |
| Registry: Philavax v 2.5.1 r1.5<br>٧<br>Account #: 10013<br>$60^{\circ}$<br>David M. Cross |                                                                               |                                        |                                                   |                     | Registered 05/04/2018<br>Download |       |          |
|                                                                                            |                                                                               |                                        |                                                   |                     |                                   |       |          |
| Registry Records                                                                           | Record Detail                                                                 |                                        |                                                   |                     |                                   |       |          |
| Select to View Detail<br>05/07/2018 07:53:23 AM                                            |                                                                               | <b>Immunization Forecast</b>           |                                                   |                     |                                   |       |          |
| 05/04/2018 04:04:13 PM<br>05/04/2018 04:01:24 PM                                           | Procedure<br>90707, MMR<br>90715, Tdap, Adsorbed                              | Due Date<br>10/09/1973<br>10/09/1979   | Earliest Date To Give<br>10/09/1973<br>10/09/1979 | Latest Date To Give |                                   |       |          |
| 05/04/2018 03:58:37 PM                                                                     | 90716, Varicella<br>90657, Influenza, Seasonal<br>90718, Td (adult), adsorbed | 10/09/1985<br>07/01/2017<br>06/04/2018 | 10/09/1985<br>07/01/2017<br>06/04/2018            | 10/08/2032          |                                   |       |          |
|                                                                                            | 90716, Varicella<br>90670, PCV13<br>CVX: 89, Polio, UF                        | 06/04/2018<br>10/09/2037               | 06/04/2018<br>10/09/2037                          | 10/08/2032          |                                   |       |          |
|                                                                                            | 90737, Hib, UF<br>CVX: 122, Rotavirus, UF<br>90730, Hep A, UF                 |                                        |                                                   |                     |                                   |       |          |
|                                                                                            | 90731, Hep B, UF<br>CVX: 108, Meningococcal,<br>UF<br>CVX: 137, HPV, UF       |                                        |                                                   |                     |                                   |       |          |
|                                                                                            | 90736, Zoster                                                                 |                                        |                                                   |                     |                                   |       |          |
| Gray = No Records Available                                                                |                                                                               |                                        | Print                                             | Delete              | Refresh                           | Close |          |

**Figure 5 – Registry Records – PhilaVax**

### **Insurance**

• **Insurance Billing – NY Attending Physician Report (NF-3) –** The Attending Physician Report (NF-3) has been updated to populate any ICD10 diagnosis codes that were attached to the applicable charge in Box 5 of the NF-3 form.

## **Patient**

• **Patient – Patient Access** – The system has been updated so that when enabling a patient for API Access, the email and/or printout that contains the patient's authentication code will now include the patient's name, in a similar manner as the emails and printouts do when authorizing a patient for the PatientPortal.

Some icons are from the Silk icon set by Mark James [\(http://www.famfamfam.com/\)](http://www.famfamfam.com/). All rights reserved. Licensed under a Creative Commons Attribution 2.5 License [\(http://creativecommons.org/licenses/by/2.5/\)](http://creativecommons.org/licenses/by/2.5/).

Some icons are from the Fugue icon set by Yusuke Kamiyamane [\(http://p.yusukekamiyamane.com/\)](http://p.yusukekamiyamane.com/). All rights reserved. Licensed under a Creative Commons Attribution 3.0 License [\(http://creativecommons.org/licenses/by/3.0/\)](http://creativecommons.org/licenses/by/3.0/).